## **ΟΔΗΓΙΕΣ ΚΑΤΑΘΕΣΗΣ ΕΝΣΤΑΣΗΣ**

## **Προσοχή: Η ένσταση αφορά τη μοριοδότηση και όχι τα δικαιολογητικά**

- 1. Εισέρχεστε στην εφαρμογή (https://doppax.dimoschalkideon.gr/egwebapps/home) με κωδικούς taxisnet.
- 2. Συμπληρώνετε τα στοιχεία του παιδιού για το οποίο κατατέθηκε η αρχική αίτηση και στη συνέχεια τα στοιχεία του αιτώντα-κηδεμόνα που καταθέτει την ένσταση.

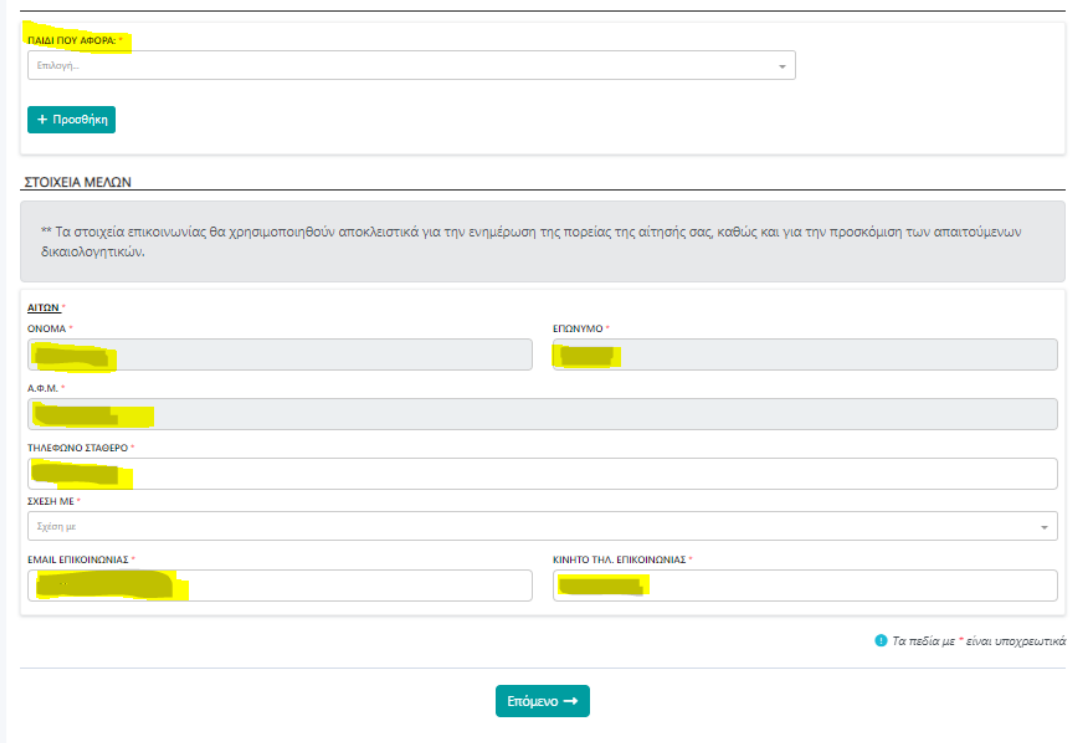

Αφού ολοκληρωθεί η παραπάνω καταχώρηση στοιχείων επιλέγετε 'Επόμενο'.

3. Στην επόμενη καρτέλα συμπληρώνετε τον αριθμό που είχε λάβει η αρχική αίτηση ένταξης του παιδιού στον παιδικό σταθμό της επιλογής σας και στη συνέχεια στο πεδίο 'ΕΝΣΤΑΣΗ' γράφετε το κείμενο της ένστασης σας.

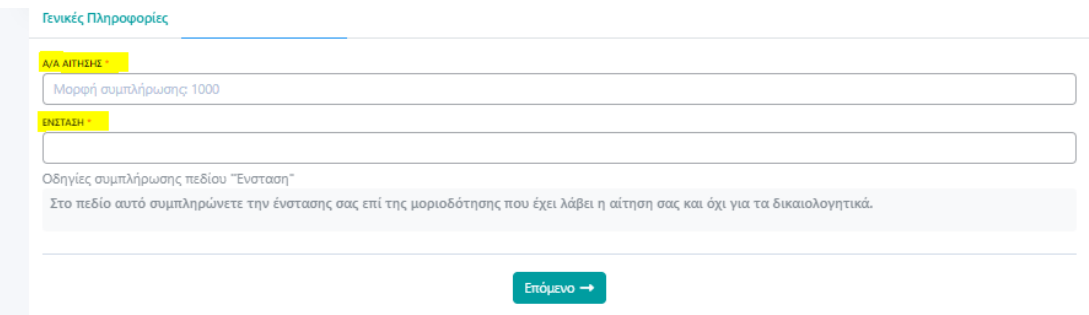

4. Αφού ολοκληρώσετε την ένστασή σας επιλέγετε 'Επόμενο' και 'Οριστικοποίηση Αίτησης'.

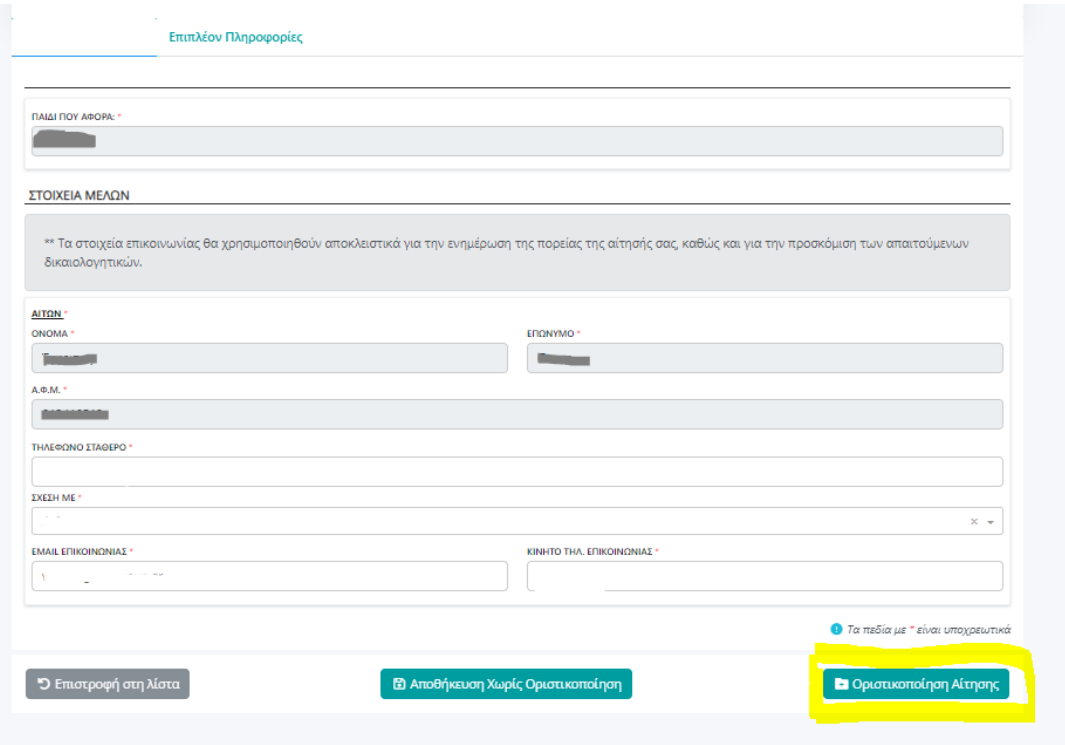